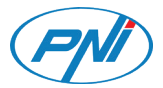

Video surveillance camera/Камера за видеонаблюдение/ Videoüberwachungskamera/Cámara de videovigilancia/ Caméra de vidéosurveillance/Videó megfigyelő kamera Telecamera di videosorveglianza/Videobewakingscamera/ Kamera do nadzoru wideo/Camera supraveghere video

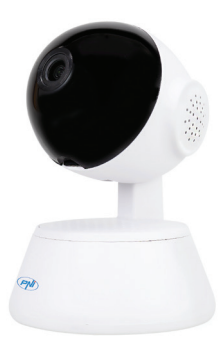

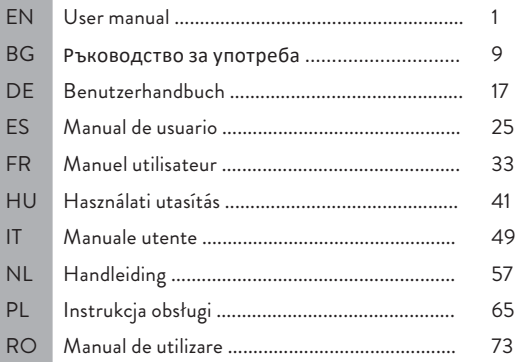

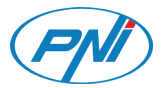

### Video surveillance camera

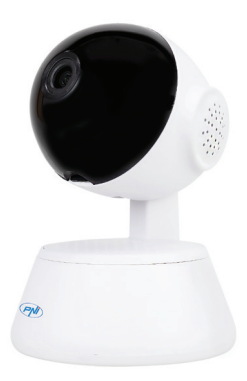

User manual

# Camera control via the V380 Pro app

Download the **V380 Pro** app from Google Play or the App Store or scan the QR codes below:

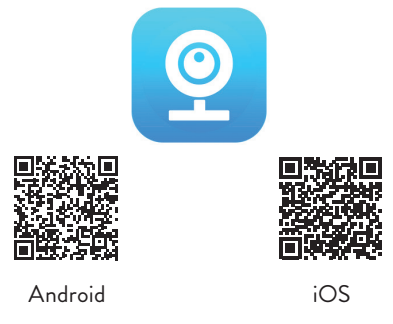

## Add the camera to the application

- 1. After you have installed the V380 Pro application on your phone, register or log in if you already have an account.
- 2. After accessing your account, click the icon **+** to

add the PNI IP720LR video camera to the application. *Note: first power the surveillance camera with the included USB-microUSB cable and 230V-5V adapter and insert a micro SD card into the dedicated slot.*

- 3. From the following interface, select the option **WiFi Smart Camera**.
- 4. Select the option **AP hotspot connection**.
- 5. From the displayed list, select the WiFi network to which your phone is connected and enter the WiFi network password. Confirm.
- 6. Click on **Connect AP spot**.
- You will be redirected to the phone's WiFi interface. Connect your phone to the hotspot of the surveillance camera (the network name starts with **MV**...). *Note: If your camera's hotspot network does not appear in the network list, reset the camera and resume the add-on procedure*.
- 8. Go back to the application. From the room, you will hear the voice message **WiFi connecting** then the message **WiFi connected**.
- 9. When in the application you see the message

## **Completed**, press on **Finish**.

- 10. In order to view the images taken by the camera, you must first set a password.
- 11. Enter the new password and confirm.
- 12. Now the camera is online.

## Additional options

Thanks to the built-in microphone and speaker, via the V380 Pro application, you can talk to the person in front of the camera. Hold down the **Speak** icon and talk.

The application also allows you to capture images, start recording manually and view recordings saved on the micro SD card.

From the advanced settings menu, you can change the WiFi network and camera password, activate the motion detection function and configure the recording mode.

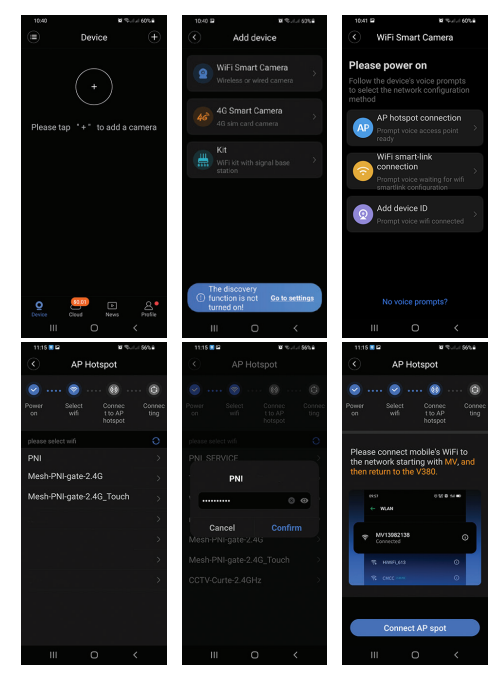

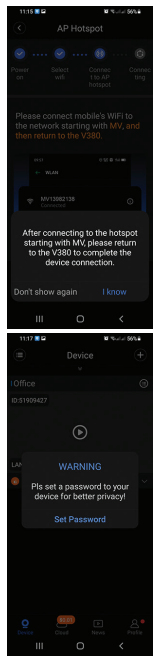

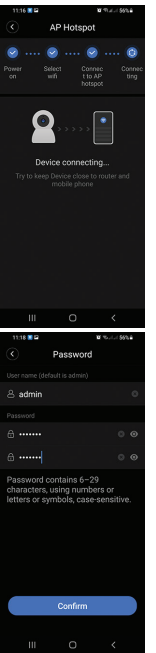

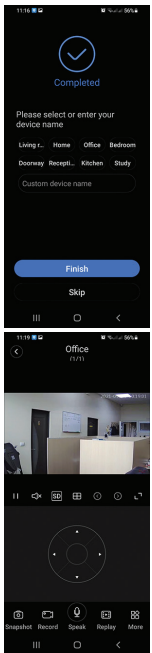

# Technical specifications

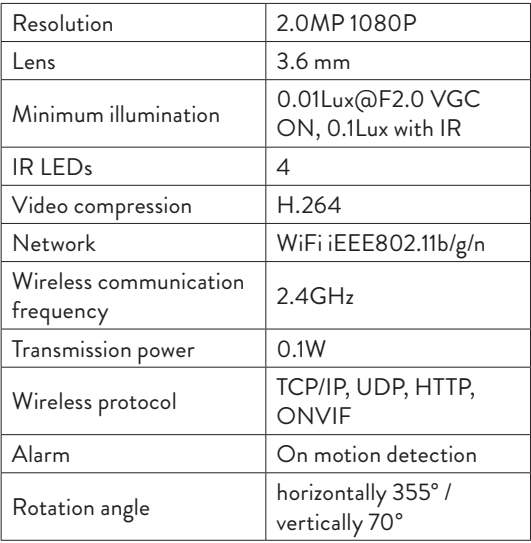

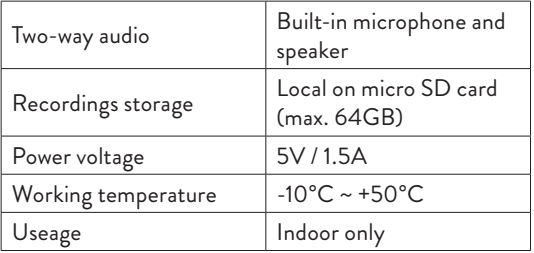

### **Simplified EU declaration of conformity**

SC ONLINESHOP SRL declares that the **PNI IP720LR Video Surveillance Camera** is in accordance with the ROHS Directive 2011/65/EU and the RED Directive 2014/53/EU. The full text of the EU Declaration of Conformity is available at the following website: https://www.mypni.eu/products/8387/download/ certifications

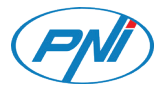

### Камера за видеонаблюдение

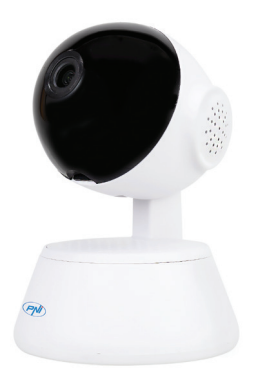

### Ръководство за употреба

## Управление на камерата чрез приложението V380 Pro

Изтеглете приложението V380 Pro от Google Play или App Store или сканирайте QR кодовете по -долу:

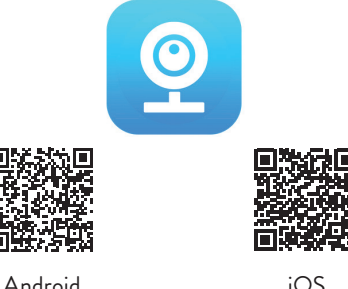

## Add the camera to the application

- 1. След като инсталирате приложението V380 Pro на телефона си, регистрирайте се или влезте, ако вече имате акаунт.
- 2. След като влезете в профила си, щракнете върху

иконата +, за да добавите видеокамерата PNI IP720LR към приложението. Забележка: първо включете камерата за наблюдение с включения USB-microUSB кабел и 230V-5V адаптер и поставете micro SD карта в специалния слот.

- 3. От следния интерфейс изберете опцията **WiFi Smart Camera**.
- 4. Изберете опцията **AP hotspot connection**.
- 5. От показания списък изберете WiFi мрежата, към която е свързан телефонът ви, и въведете паролата за WiFi мрежа. Потвърдете.
- 6. Кликнете върху **Connect AP spot**.
- 7. Ще бъдете пренасочени към WiFi интерфейса на телефона. Свържете телефона си с горещата точка на камерата за наблюдение (името на мрежата започва с MV ...). Забележка: Ако мрежата за гореща точка на вашата камера не се показва в списъка с мрежи, нулирайте камерата и възобновете процедурата за добавяне.
- 8. Върнете се към приложението. От стаята ще чуете гласовото съобщение **WiFi connecting** след това съобщението **WiFi connected**.
- 9. Когато в приложението виждате съобщението **Completed**, натиснете **Finish**.
- 10. За да видите изображенията, направени от

камерата, първо трябва да зададете парола.

- 11. Въведете новата парола и потвърдете.
- 12. Сега камерата е онлайн.

## Допълнителни опции

Благодарение на вградения микрофон и високоговорител, чрез приложението V380 Pro, можете да говорите с човека пред камерата. Задръжте **Speak** икона и говорене.

Приложението също така ви позволява да заснемате изображения, да започнете да записвате ръчно и да преглеждате записи, записани на микро SD картата. От менюто за разширени настройки можете да промените WiFi мрежата и паролата на камерата, да активирате функцията за откриване на движение и да конфигурирате режима на запис.

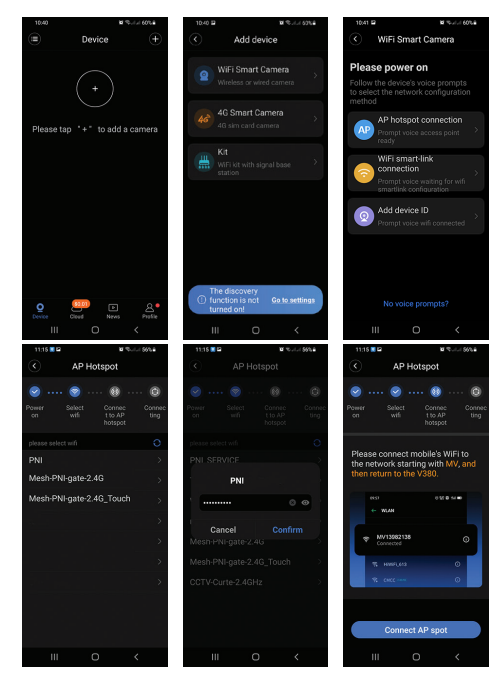

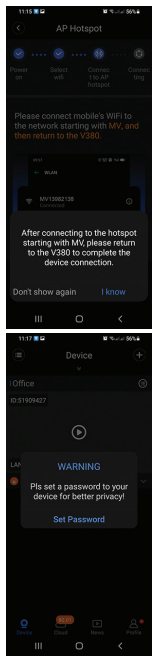

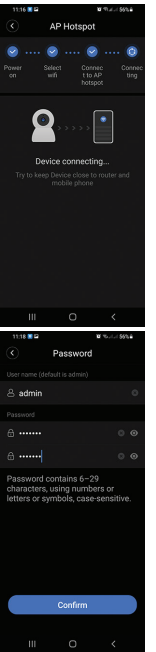

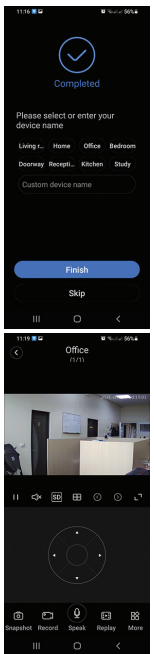

## Технически спецификации

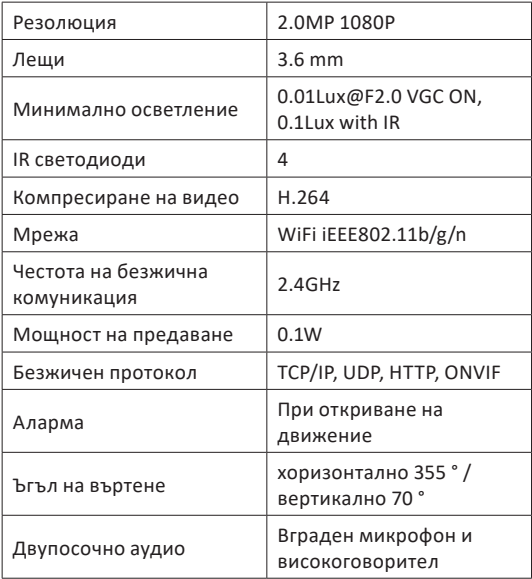

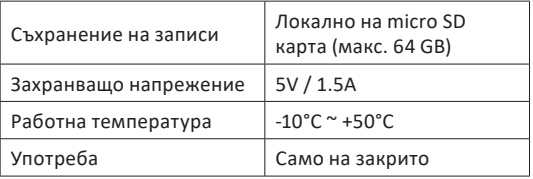

#### **Опростена декларация на ЕС за съответствие**

SC ONLINESHOP SRL декларира, че камерата за видеонаблюдение PNI IP720LR е в съответствие с Директивата ROHS 2011/65/ЕС и Директивата RED 2014/53/ЕС. Пълният текст на Декларацията за съответствие на ЕС е достъпен на следния уебсайт: https://www.mypni.eu/products/8387/download/certifications

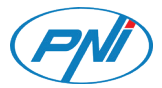

## Videoüberwachungskamera

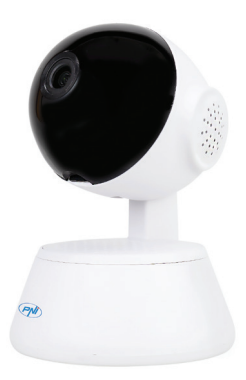

### Benutzerhandbuch

# Kamerasteuerung über die V380 Pro

App Laden Sie die V380 Pro-App von Google Play oder dem App Store herunter oder scannen Sie die folgenden QR-Codes:

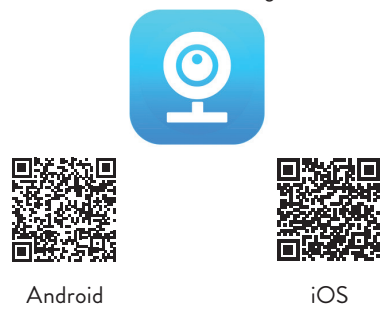

## Kamera zur Anwendung hinzufügen

- 1. Nachdem Sie die V380 Pro-Anwendung auf Ihrem Telefon installiert haben, registrieren Sie sich oder melden Sie sich an, wenn Sie bereits ein Konto haben.
- 2. Nachdem Sie auf Ihr Konto zugegriffen haben, klicken Sie

auf das Symbol +, um die PNI IP720LR-Videokamera zur Anwendung hinzuzufügen. Hinweis: Schalten Sie zuerst die Überwachungskamera mit dem mitgelieferten USBmicroUSB-Kabel und dem 230V-5V-Adapter ein und stecken Sie eine Micro-SD-Karte in den dafür vorgesehenen Steckplatz.

- 3. Wählen Sie auf der folgenden Oberfläche die Option **WiFi Smart Camera**.
- 4. Wählen Sie die Option **AP hotspot connection**.
- 5. Wählen Sie aus der angezeigten Liste das WLAN-Netzwerk aus, mit dem Ihr Telefon verbunden ist, und geben Sie das WLAN-Netzwerkkennwort ein. Bestätigen Sie.
- 6. Klicke auf **Connect AP spot**.
- 7. Sie werden zur WiFi-Schnittstelle des Telefons weitergeleitet. Verbinden Sie Ihr Telefon mit dem Hotspot der Überwachungskamera (der Netzwerkname beginnt mit MV...). Hinweis: Wenn das Hotspot-Netzwerk Ihrer Kamera nicht in der Netzwerkliste angezeigt wird, setzen Sie die Kamera zurück und fahren Sie mit dem Add-On-Verfahren fort.
- 8. Gehen Sie zurück zur Anwendung. Aus dem Zimmer hören Sie die Sprachnachricht **WiFi connecting** dann die Nachricht **WiFi connected**.
- 9. In der Anwendung sehen Sie die Nachricht **Completed**,

drück auf **Finish**.

- 10. Um die von der Kamera aufgenommenen Bilder anzuzeigen, müssen Sie zunächst ein Passwort festlegen.
- 11. Geben Sie das neue Passwort ein und bestätigen Sie es.
- 12. Jetzt ist die Kamera online.

## Zusatzoptionen

Dank des integrierten Mikrofons und Lautsprechers können Sie über die V380 Pro-Anwendung mit der Person vor der Kamera sprechen. Halten Sie die **Speak** Symbol und sprechen. Mit der Anwendung können Sie auch Bilder aufnehmen, die Aufnahme manuell starten und auf der Micro-SD-Karte gespeicherte Aufnahmen anzeigen.

Im erweiterten Einstellungsmenü können Sie das WLAN-Netzwerk und das Kamerapasswort ändern, die Bewegungserkennungsfunktion aktivieren und den Aufnahmemodus konfigurieren.

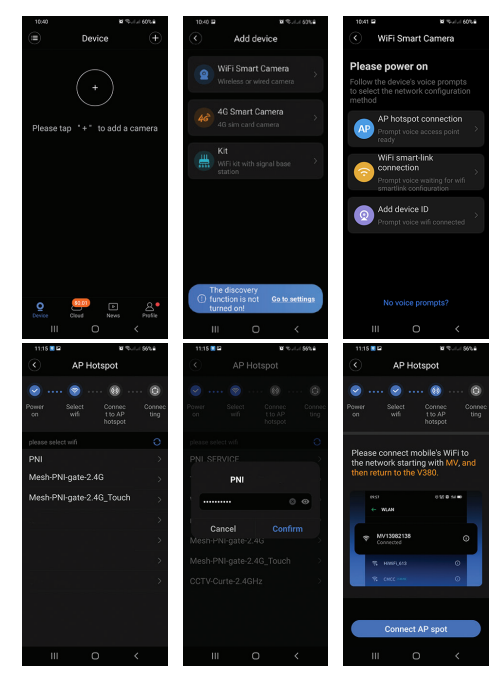

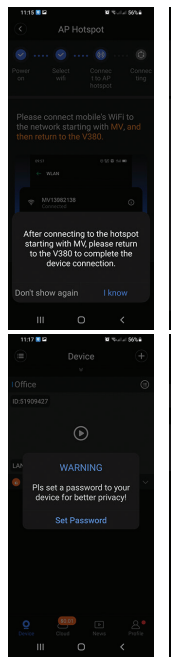

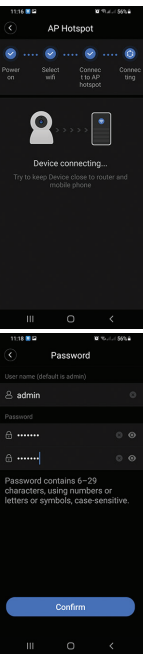

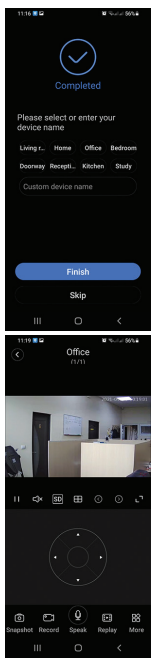

## Technische Spezifikationen

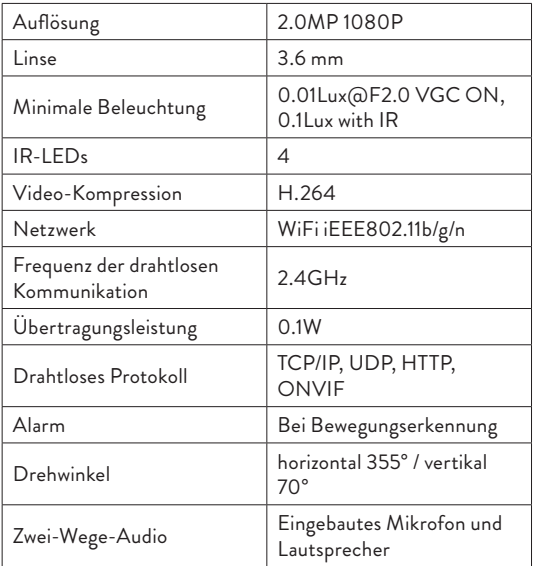

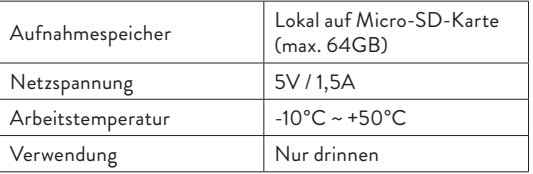

### **Vereinfachte EU-Konformitätserklärung**

SC ONLINESHOP SRL erklärt, dass die PNI IP720LR Videoüberwachungskamera der ROHS-Richtlinie 2011/65/EU und der RED-Richtlinie 2014/53/EU entspricht. Der vollständige Text der EU-Konformitätserklärung ist auf der folgenden Website verfügbar:

https://www.mypni.eu/products/8387/download/certifications

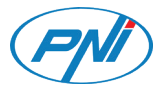

## Cámara de videovigilancia

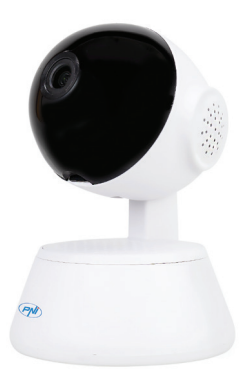

### Manual de usuario

## Control de cámara a través de la aplicación V380 Pro

Descargue la aplicación V380 Pro de Google Play o App Store o escanee los códigos QR a continuación:

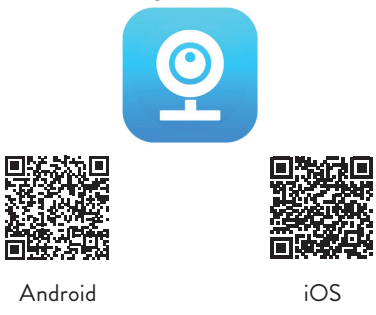

# Agrega la cámara a la aplicación

1. Después de haber instalado la aplicación V380 Pro en su teléfono, regístrese o inicie sesión si ya tiene una cuenta.

- 2. Después de acceder a su cuenta, haga clic en el icono + para agregar la cámara de video PNI IP720LR a la aplicación. Nota: primero encienda la cámara de vigilancia con el cable USB-microUSB incluido y el adaptador 230V-5V e inserte una tarjeta micro SD en la ranura dedicada.
- 3. Desde la siguiente interfaz, seleccione la opción **WiFi Smart Camera**.
- 4. Seleccione la opcion **AP hotspot connection**.
- 5. De la lista que se muestra, seleccione la red WiFi a la que está conectado su teléfono e ingrese la contraseña de la red WiFi. Confirmar.
- 6. Haga clic en **Connect AP spot**.
- 7. Serás redirigido a la interfaz WiFi del teléfono. Conecte su teléfono al punto de acceso de la cámara de vigilancia (el nombre de la red comienza con MV ...). Nota: Si la red del punto de acceso de su cámara no aparece en la lista de redes, reinicie la cámara y reanude el procedimiento de complemento.
- 8. Regrese a la aplicación. Desde la habitación,

escuchará el mensaje de voz. **WiFi connecting** entonces el mensaje**WiFi connected**.

- 9. Cuando en la aplicación ves el mensaje **Completed**, seguir adelante **Finish**.
- 10. Para ver las imágenes tomadas por la cámara, primero debe establecer una contraseña.
- 11. Ingrese la nueva contraseña y confirme.
- 12. Ahora la cámara está en línea .

# Opciones adicionales

Gracias al micrófono y el altavoz integrados, a través de la aplicación V380 Pro, puede hablar con la persona que está frente a la cámara. Mantenga presionado el icono Hablar y hable.

La aplicación también te permite capturar imágenes, comenzar a grabar manualmente y ver grabaciones guardadas en la tarjeta micro SD.

Desde el menú de configuración avanzada, puede cambiar la red WiFi y la contraseña de la cámara, activar la función de detección de movimiento y configurar el modo de grabación.

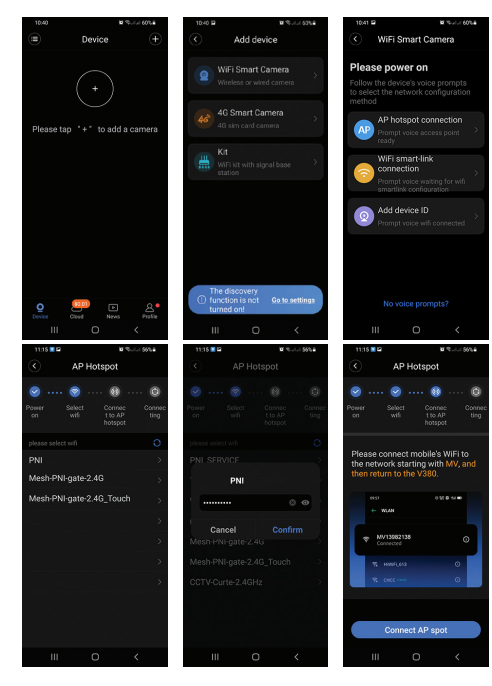

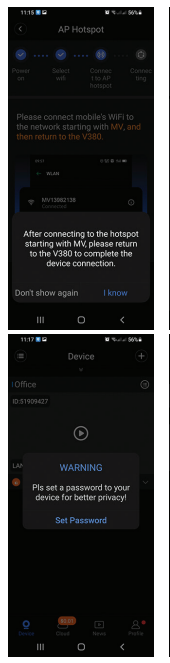

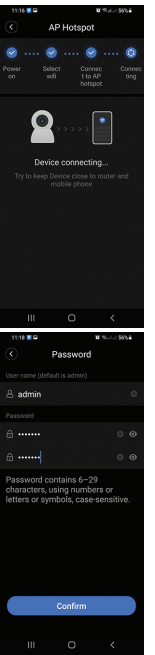

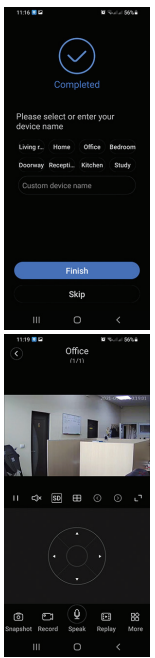

30

## Especificaciones técnicas

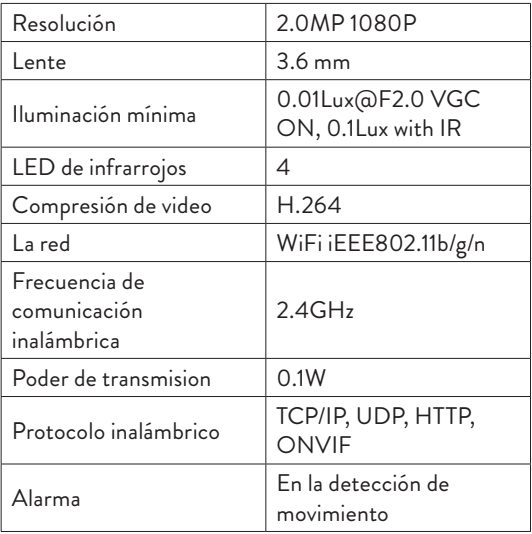

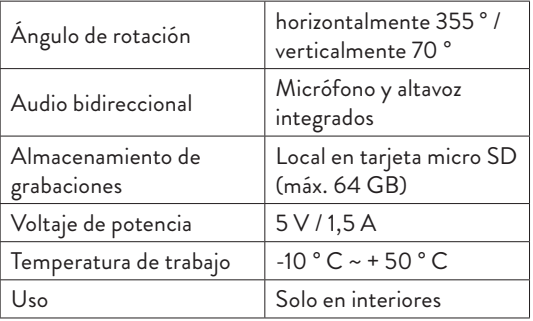

**Declaración de conformidad de la UE simplificada**

SC ONLINESHOP SRL declara que la cámara de videovigilancia PNI IP720LR cumple con la Directiva ROHS 2011/65 / EU y la Directiva RED 2014/53 / EU. El texto completo de la Declaración de conformidad de la UE está disponible en el siguiente sitio web: https://www.mypni.eu/products/8387/download/ certifications

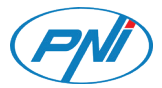

### Caméra de vidéosurveillance

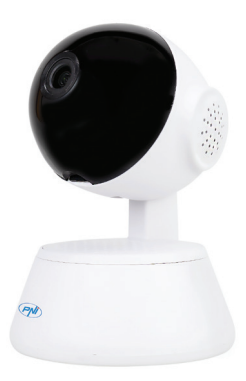

### Manuel de l'utilisateur

## Contrôle de la caméra via l'application V380 Pro

Téléchargez l'application V380 Pro depuis Google Play ou l'App Store ou scannez les codes QR ci-dessous:

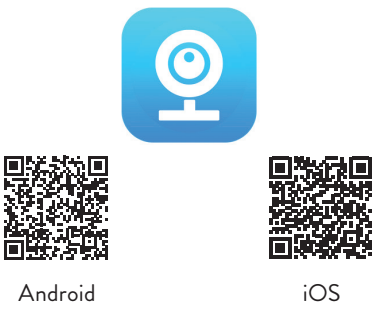

# Ajouter la caméra à l'application

1. Après avoir installé l'application V380 Pro sur votre téléphone, enregistrez-vous ou connectez-vous si
vous avez déjà un compte.

- 2. Après avoir accédé à votre compte, cliquez sur l'icône + pour ajouter la caméra vidéo PNI IP720LR à l'application. Remarque : alimentez d'abord la caméra de surveillance avec le câble USBmicroUSB et l'adaptateur 230V-5V inclus et insérez une carte micro SD dans la fente dédiée.
- 3. Depuis l'interface suivante, sélectionnez l'option **WiFi Smart Camera**.
- 4. Sélectionnez l'option **AP hotspot connection**.
- 5. Dans la liste affichée, sélectionnez le réseau WiFi auquel votre téléphone est connecté et saisissez le mot de passe du réseau WiFi. Confirmer.
- 6. Cliquer sur **Connect AP spot**.
- 7. Vous serez redirigé vers l'interface WiFi du téléphone. Connectez votre téléphone au hotspot de la caméra de surveillance (le nom du réseau commence par MV...). Remarque : si le réseau hotspot de votre caméra n'apparaît pas dans la liste des réseaux, réinitialisez la caméra et reprenez la procédure d'ajout.
- 8. Revenez à l'application. De la chambre, vous

entendrez le message vocal **WiFi connecting** puis le message **WiFi connected**.

- 9. Lorsque dans l'application, vous voyez le message **Completed**, appuyer sur **Finish**.
- 10. Afin de visualiser les images prises par l'appareil photo, vous devez d'abord définir un mot de passe.
- 11. Saisissez le nouveau mot de passe et confirmez.
- 12. La caméra est maintenant en ligne.

### Options additionelles

Grâce au microphone et au haut-parleur intégrés, via l'application V380 Pro, vous pouvez parler à la personne devant la caméra. Maintenez le **Speak** icône et parler.

L'application vous permet également de capturer des images, de démarrer l'enregistrement manuellement et de visualiser les enregistrements enregistrés sur la carte micro SD.

Depuis le menu des paramètres avancés, vous pouvez modifier le réseau WiFi et le mot de passe de la caméra, activer la fonction de détection de mouvement et configurer le mode d'enregistrement.

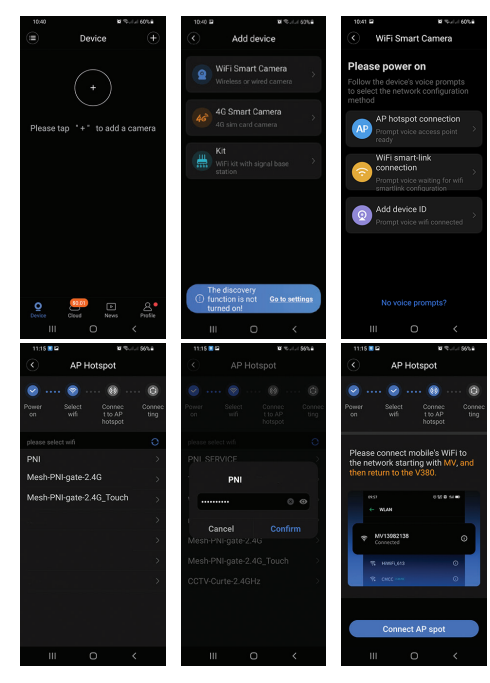

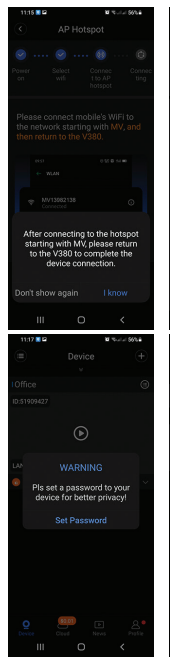

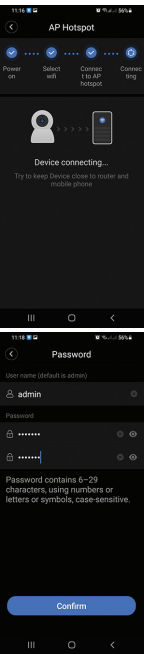

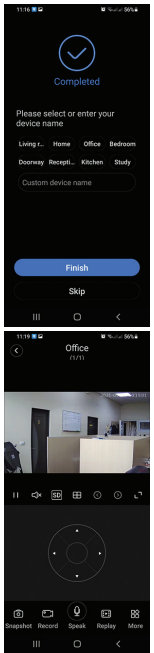

# Spécifications techniques

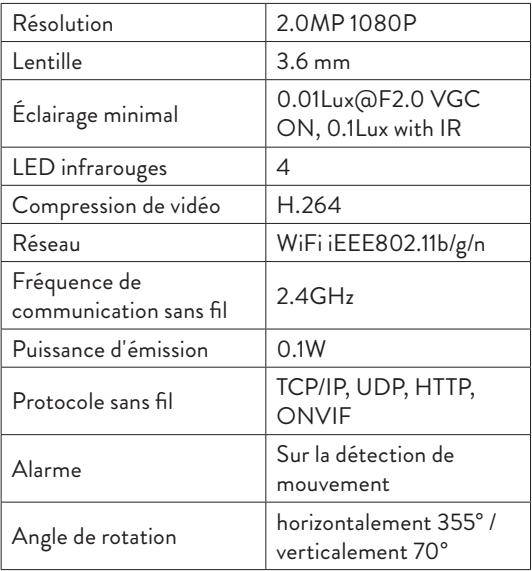

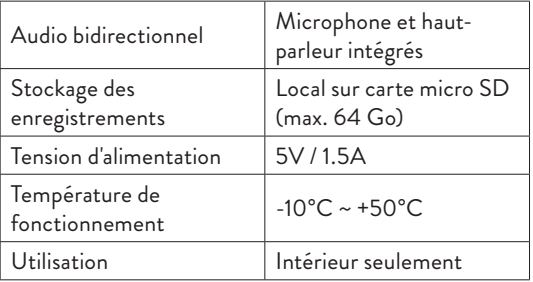

#### **Déclaration UE simplifiée de conformité**

SC ONLINESHOP SRL déclare que la caméra de vidéosurveillance PNI IP720LR est conforme à la directive ROHS 2011/65/UE et à la directive RED 2014/53/UE. Le texte intégral de la déclaration de conformité UE est disponible sur le site Web suivant: https://www.mypni.eu/products/8387/download/ certifications

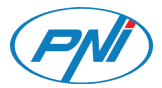

### PNI IP720LR

### Videó megfigyelő kamera

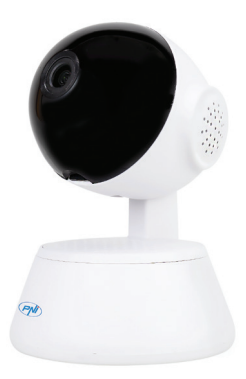

#### Használati utasítás

### Kameravezérlés a V380 Pro alkalmazással

Töltse le a V380 Pro alkalmazást a Google Playről vagy az App Store -ból, vagy olvassa be az alábbi QR -kódokat:

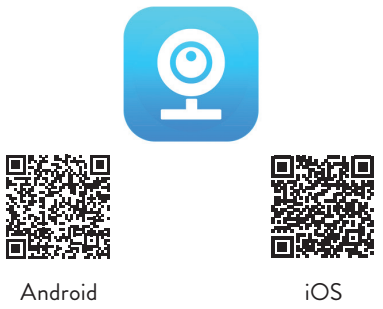

### Adja hozzá a kamerát az alkalmazáshoz

1. Miután telepítette a V380 Pro alkalmazást a telefonjára, regisztráljon vagy jelentkezzen be, ha már rendelkezik fiókkal.

- 2. Miután belépett fiókjába, kattintson a + ikonra a PNI IP720LR videokamera hozzáadásához az alkalmazáshoz. Megjegyzés: először táplálja a megfigyelő kamerát a mellékelt USB-microUSB kábellel és 230V-5V adapterrel, és helyezzen be egy micro SD kártyát a megfelelő nyílásba.
- 3. A következő felületen válassza ki a lehetőséget **WiFi Smart Camera**.
- 4. Válassza ki az opciót **AP hotspot connection**.
- 5. A megjelenő listából válassza ki azt a WiFi hálózatot, amelyhez a telefonja csatlakozik, és írja be a WiFi hálózati jelszót. Megerősít.
- 6. Kattintson **Connect AP spot**.
- 7. A rendszer átirányítja a telefon WiFi felületére. Csatlakoztassa a telefont a megfigyelő kamera hotspotjához (a hálózat neve MV -vel kezdődik). Megjegyzés: Ha a fényképezőgép hotspot hálózata nem jelenik meg a hálózatlistában, állítsa alaphelyzetbe a fényképezőgépet, és folytassa a kiegészítő eljárást.
- 8. Térjen vissza az alkalmazáshoz. A szobából hallja a

hangüzenetet **WiFi connecting** akkor az üzenet**WiFi connected**.

- 9. Amikor megjelenik az alkalmazás, megjelenik az üzenet **Completed**, nyomja meg a **Finish**.
- 10. A fényképezőgép által készített képek megtekintéséhez először meg kell adnia egy jelszót.
- 11. Írja be az új jelszót, és erősítse meg.
- 12. Most a kamera online állapotban van.

### További beállítások

A beépített mikrofonnak és hangszórónak köszönhetően a V380 Pro alkalmazáson keresztül beszélhet a kamera előtt álló személlyel. Tartsa lenyomva a **Speak** ikon és beszélgetés.

Az alkalmazás lehetővé teszi képek rögzítését, a rögzítés manuális elindítását és a micro SD kártyára mentett felvételek megtekintését is.

A speciális beállítások menüben módosíthatja a WiFi hálózat és a kamera jelszavát, aktiválhatja a mozgásérzékelési funkciót és konfigurálhatja a felvételi módot.

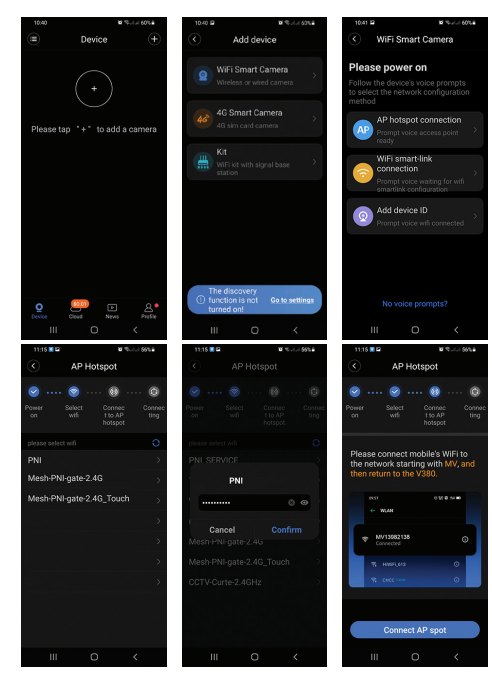

45

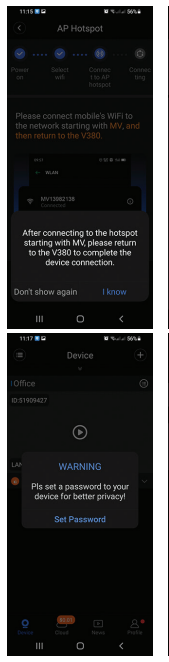

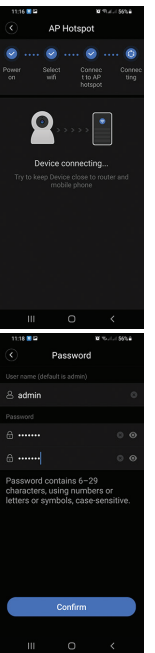

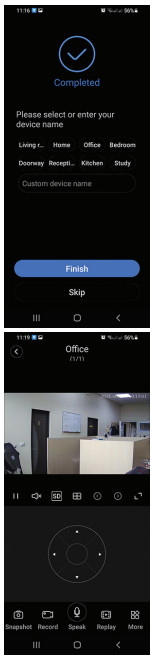

### Műszaki adatok

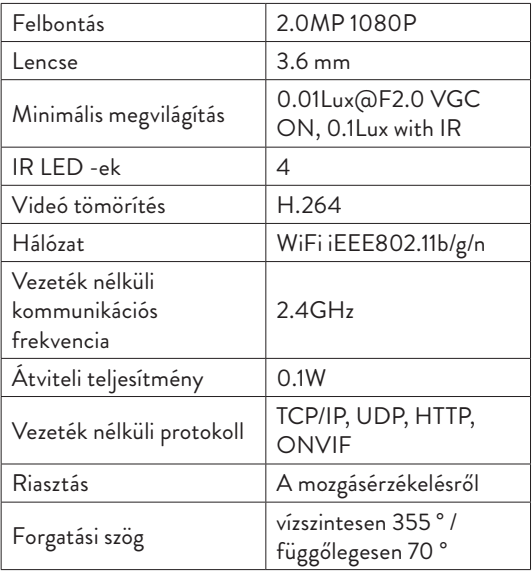

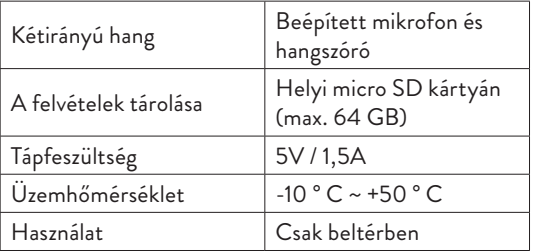

#### **Egyszerűsített EU -megfelelőségi nyilatkozat**

Az SC ONLINESHOP SRL kijelenti, hogy a PNI IP720LR videó megfigyelő kamera megfelel a 2011/65/ EU ROHS irányelvnek és a 2014/53/EU RED irányelvnek. Az EU megfelelőségi nyilatkozat teljes szövege elérhető az alábbi weboldalon:

https://www.mypni.eu/products/8387/download/ certifications

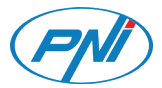

### PNI IP720LR

#### Telecamera di videosorveglianza

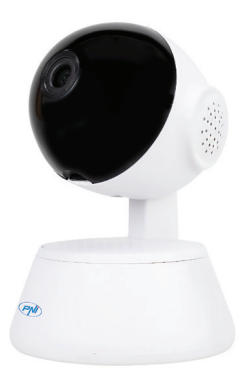

Manuale d'uso

### Controllo della telecamera tramite V380 Pro app

Scarica l'app V380 Pro da Google Play o dall'App Store o scansiona i codici QR di seguito:

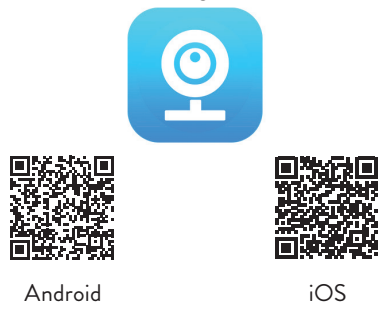

# Aggiungi la telecamera all'applicazione

1. Dopo aver installato l'applicazione V380 Pro sul telefono, registrarsi o accedere se si dispone già di un account.

- 2. Dopo aver effettuato l'accesso al tuo account, fai clic sull'icona + per aggiungere la telecamera PNI IP720LR all'applicazione. Nota: prima alimenta la telecamera di sorveglianza con il cavo USBmicroUSB incluso e l'adattatore 230V-5V e inserisci una scheda micro SD nello slot dedicato.
- 3. Dalla seguente interfaccia, seleziona l'opzione **WiFi Smart Camera**.
- 4. Seleziona l'opzione **AP hotspot connection**.
- 5. Dall'elenco visualizzato, seleziona la rete WiFi a cui è connesso il telefono e inserisci la password della rete WiFi. Confermare.
- 6. Clicca su **Connect AP spot**.
- Verrai reindirizzato all'interfaccia WiFi del telefono. Collega il tuo telefono all'hotspot della telecamera di sorveglianza (il nome della rete inizia con MV...). Nota: se la rete dell'hotspot della telecamera non viene visualizzata nell'elenco delle reti, ripristinare la telecamera e riprendere la procedura del componente aggiuntivo.
- 7. Torna all'applicazione. Dalla telecamera sentirete il

messaggio vocale **WiFi connecting** quindi il messaggio **WiFi connected**.

- 8. Quando nell'applicazione vedi il messaggio **Completed**, clicca su **Finish**.
- 9. Per visualizzare le immagini riprese dalla telecamera, è necessario prima impostare una password.
- 10. Inserisci la nuova password e conferma.
- 11. Ora la telecamera è online.

# Opzioni aggiuntive

Grazie al microfono e all'altoparlante integrati, tramite l'applicazione V380 Pro, puoi parlare con la persona davanti alla telecamera. Tieni premuto l'icona **Speak** e parla.

L'applicazione consente inoltre di acquisire immagini, avviare la registrazione manualmente e visualizzare le registrazioni salvate sulla scheda micro SD.

Dal menu delle impostazioni avanzate è possibile modificare la rete WiFi e la password della telecamera, attivare la funzione di rilevamento del movimento e configurare la modalità di registrazione.

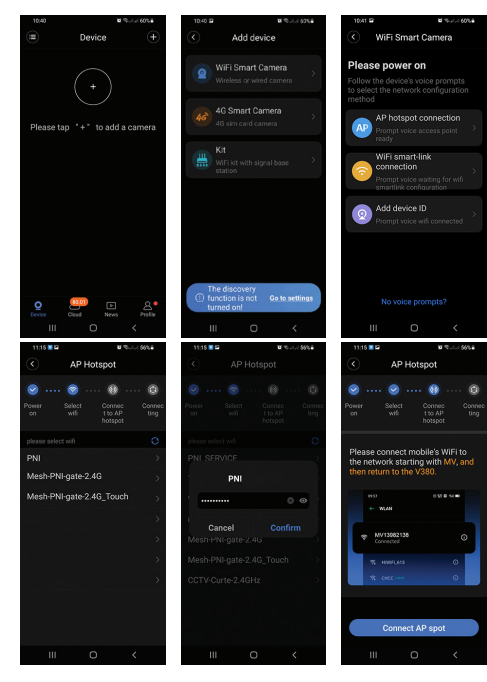

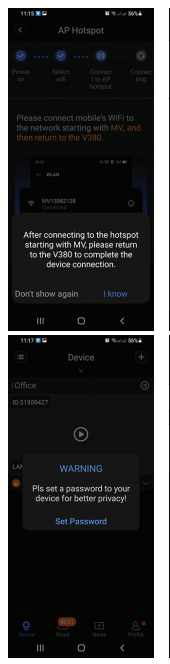

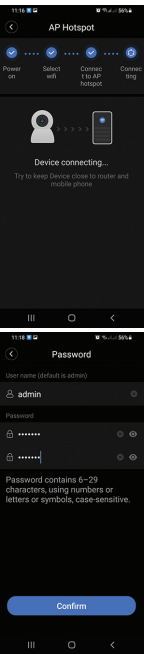

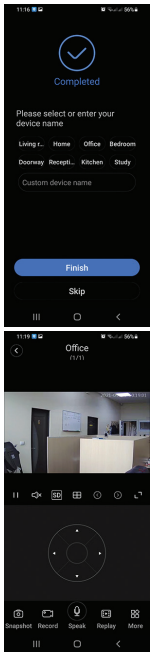

### Specifiche tecniche

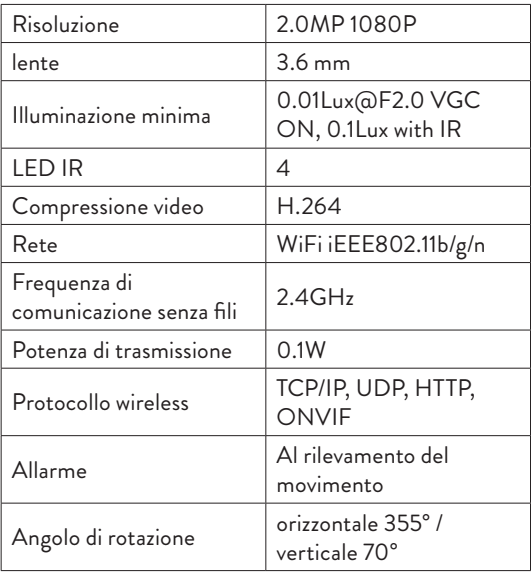

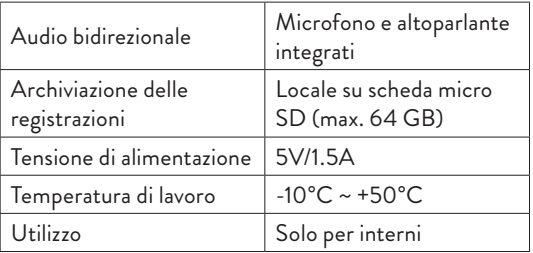

#### **Dichiarazione di conformità UE semplificata**

SC ONLINESHOP SRL dichiara che la telecamera di videosorveglianza PNI IP720LR è conforme alla Direttiva ROHS 2011/65/UE e alla Direttiva RED 2014/53/UE. Il testo completo della Dichiarazione di Conformità UE è disponibile al seguente sito web: https://www.mypni.eu/products/8387/download/ certifications

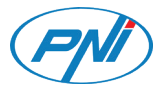

### PNI IP720LR

#### Videobewakingscamera

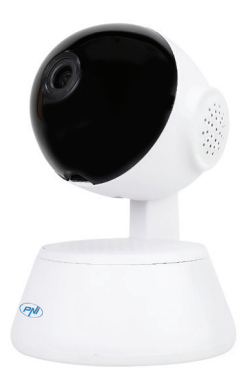

Handleiding

# Camerabediening via de V380 Pro-app

Download de V380 Pro-app van Google Play of de App Store of scan de onderstaande QR-codes:

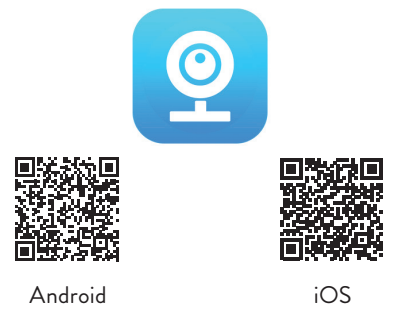

# Voeg de camera toe aan de applicatie

- 1. Nadat je de V380 Pro-applicatie op je telefoon hebt geïnstalleerd, registreer je je of log je in als je al een account hebt.
- 2. Nadat u toegang heeft gekregen tot uw account,

klikt u op het pictogram + om de PNI IP720LRtelecamera aan de applicatie toe te voegen. Let op: voed eerst de bewakingscamera met de meegeleverde USB-microUSB-kabel en 230V-5Vadapter en plaats een micro SD-kaart in de daarvoor bestemde sleuf.

- 3. Selecteer in de volgende interface de optie: **WiFi Smart Camera**.
- 4. Selecteer de optie **AP hotspot connection**.
- 5. Selecteer in de weergegeven lijst het wifi-netwerk waarmee uw telefoon is verbonden en voer het wifinetwerkwachtwoord in. Bevestigen.
- 6. Klik op **Connect AP spot**.
- 7. U wordt doorgestuurd naar de WiFi-interface van de telefoon. Verbind je telefoon met de hotspot van de bewakingscamera (de netwerknaam begint met MV...). Opmerking: als het hotspot-netwerk van uw camera niet in de netwerklijst verschijnt, reset dan de camera en hervat de add-on-procedure.
- 8. Ga terug naar de applicatie. Vanuit de kamer hoort u het spraakbericht **WiFi connecting** dan het bericht **WiFi connected**.
- 9. Wanneer je in de applicatie het bericht ziet **Completed**, druk op **Finish**.
- 10. Om de door de camera gemaakte foto's te kunnen bekijken, moet u eerst een wachtwoord instellen.
- 11. Voer het nieuwe wachtwoord in en bevestig.
- 12. Nu is de camera online.

## Toegevoegde opties

Dankzij de ingebouwde microfoon en speaker praat je via de V380 Pro applicatie met de persoon voor de camera. Houd het pictogram Spreken ingedrukt en praat.

Met de applicatie kunt u ook afbeeldingen vastleggen, handmatig beginnen met opnemen en opnames bekijken die op de micro SD-kaart zijn opgeslagen.

Vanuit het menu met geavanceerde instellingen kunt u het wifi-netwerk en het camerawachtwoord wijzigen, de bewegingsdetectiefunctie activeren en de opnamemodus configureren.

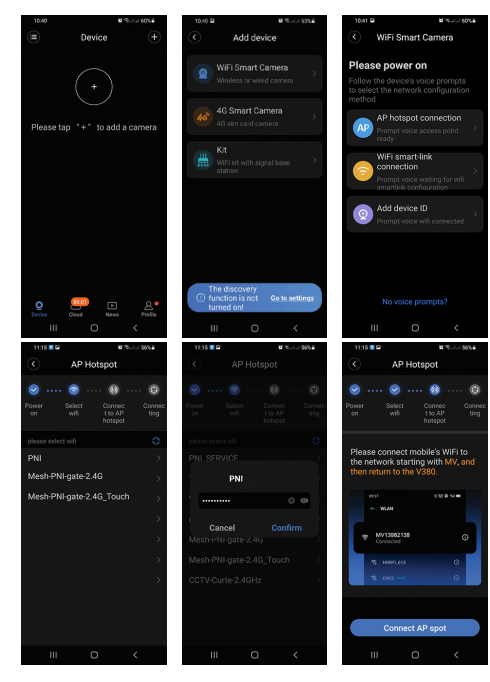

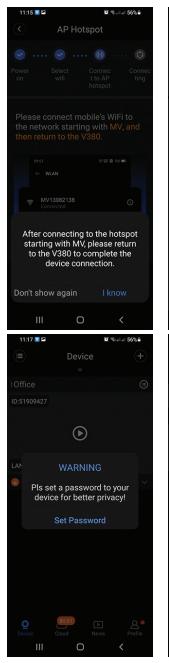

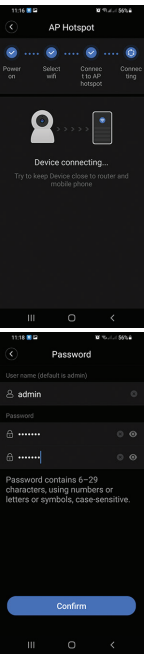

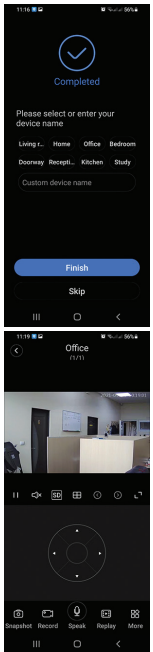

## Technische specificaties

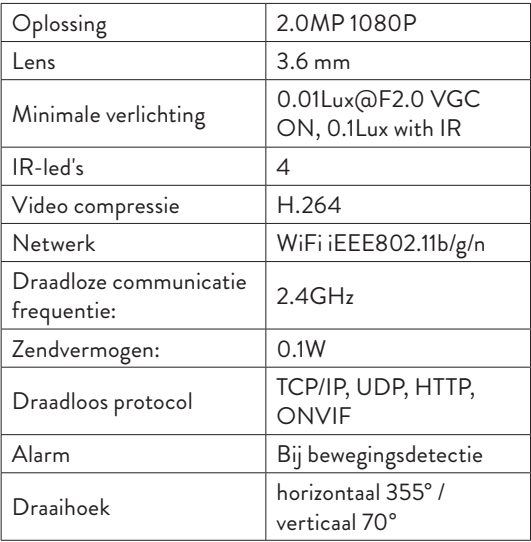

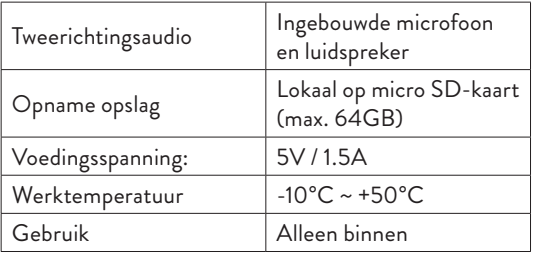

#### **Vereenvoudigde EU-conformiteitsverklaring**

SC ONLINESHOP SRL verklaart dat de PNI IP720LR videobewakingscamera in overeenstemming is met de ROHS-richtlijn 2011/65/EU en de RED-richtlijn 2014/53/EU. De volledige tekst van de EUconformiteitsverklaring is beschikbaar op de volgende website:

https://www.mypni.eu/products/8387/download/ certifications

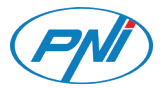

### PNI IP720LR

#### Kamera do nadzoru wideo

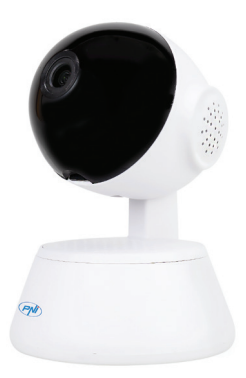

Instrukcja obsługi

### Sterowanie kamerą za pomocą aplikacji V380 Pro

Pobierz aplikację V380 Pro z Google Play lub App Store albo zeskanuj poniższe kody QR:

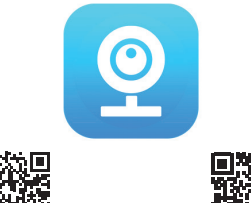

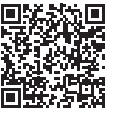

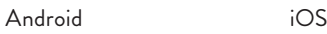

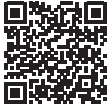

# Dodaj kamerę do aplikacji

1. Po zainstalowaniu aplikacji V380 Pro w telefonie zarejestruj się lub zaloguj, jeśli masz już konto.

- 2. Po uzyskaniu dostępu do konta kliknij ikonę +, aby dodać do aplikacji kamerę wideo PNI IP720LR. Uwaga: najpierw zasil kamerę do monitoringu za pomocą dołączonego kabla USB-microUSB i zasilacza 230V-5V, a następnie włóż kartę micro SD do dedykowanego gniazda.
- 3. W poniższym interfejsie wybierz opcję **WiFi Smart Camera**.
- 4. Wybierz opcję **AP hotspot connection**.
- 5. Z wyświetlonej listy wybierz sieć WiFi, do której podłączony jest telefon i wprowadź hasło sieci WiFi. Potwierdzać.
- 6. Kliknij **Connect AP spot**.
- 7. Zostaniesz przekierowany do interfejsu WiFi telefonu. Podłącz telefon do hotspotu kamery monitorującej (nazwa sieci zaczyna się od MV...). Uwaga: Jeśli sieć hotspot kamery nie pojawia się na liście sieci, zresetuj kamerę i wznów procedurę dodawania.
- 8. Wróć do aplikacji. Z pokoju usłyszysz wiadomość głosową **WiFi connecting** potem wiadomość **WiFi connected**.
- 9. Gdy w aplikacji zobaczysz komunikat**Completed**, włączyć **Finish**.
- 10. Aby oglądać obrazy zrobione przez kamerę, musisz najpierw ustawić hasło.
- 11. Wprowadź nowe hasło i potwierdź.
- 12. Teraz kamera jest online.

# Opcje dodatkowe

Dzięki wbudowanemu mikrofonowi i głośnikowi, za pośrednictwem aplikacji V380 Pro możesz rozmawiać z osobą przed kamerą. Przytrzymaj ikonę Mów i rozmawiaj.

Aplikacja umożliwia także przechwytywanie obrazów, ręczne uruchamianie nagrywania oraz przeglądanie nagrań zapisanych na karcie micro SD.

Z poziomu menu ustawień zaawansowanych możesz zmienić sieć WiFi i hasło kamery, aktywować funkcję wykrywania ruchu oraz skonfigurować tryb nagrywania.

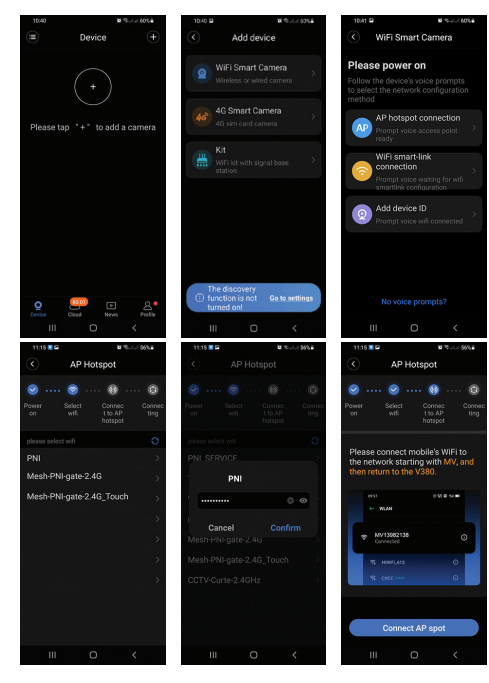

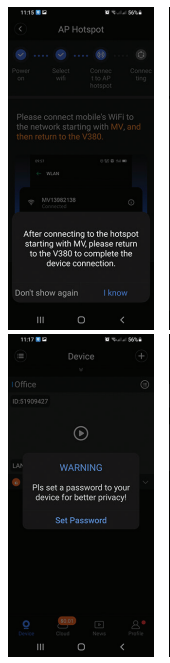

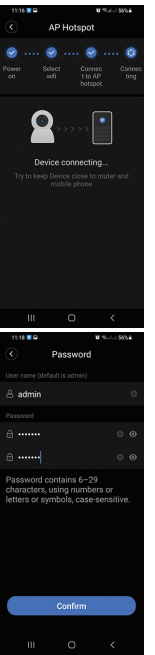

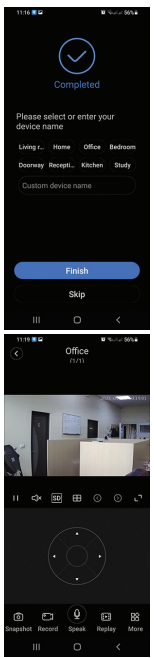

70
# Specyfikacja techniczna

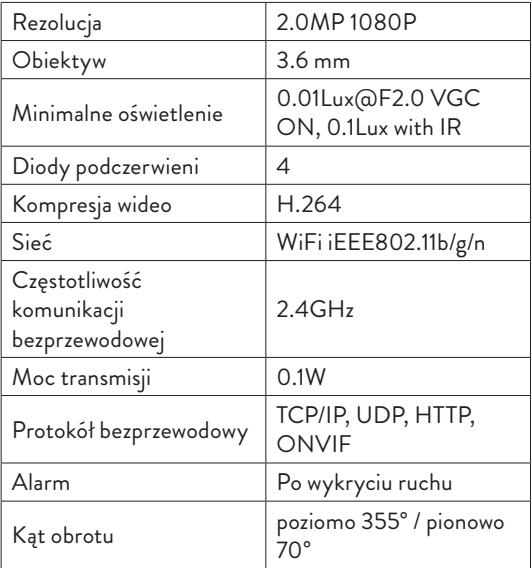

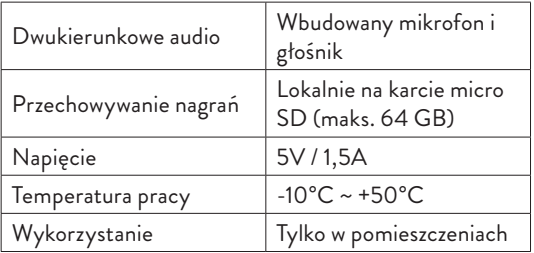

#### **Uproszczona deklaracja zgodności UE**

SC ONLINESHOP SRL oświadcza, że kamera do monitoringu wideo PNI IP720LR jest zgodna z dyrektywą ROHS 2011/65/UE i dyrektywą RED 2014/53/UE. Pełny tekst deklaracji zgodności UE jest dostępny na następującej stronie internetowej: https://www.mypni.eu/products/8387/download/ certifications

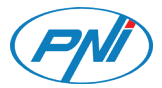

#### PNI IP720LR

#### Camera supraveghere video

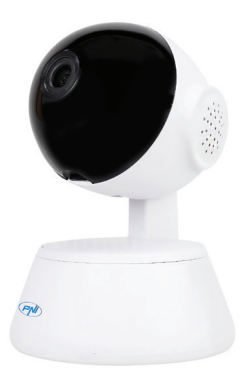

#### Manual de utilizare

# Control camera prin aplicatia V380 Pro

Descarcati aplicatia **V380 Pro** din Google Play sau Appstore sau scanati codurile QR de mai jos:

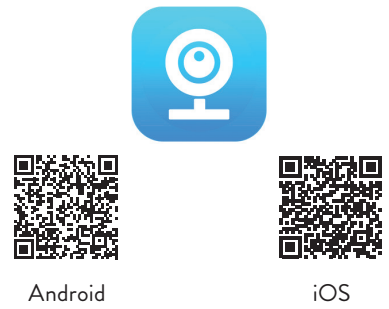

# Adaugare camera in aplicatie

- 1. Dupa ce ati instalat in telefonul dvs. aplicatia **V380 Pro**, inregistrati-va sau autentificati-va daca aveti deja cont.
- 2. Dupa accesarea contului dvs., apasati pictograma **+**

pentru a adauga camera PNI IP720LR in aplicatie. *Nota: alimentati mai intai camera de supraveghere cu ajutorul cablului USB-microUSB si a adaptorului 230V-5V inclus si introduceti in slotul dedicat un card micro SD.*

- 3. Din interfata care urmeaza, selectati optiunea **WiFi Smart Camera**.
- 4. Selectati optiunea **AP hotspot connection**.
- 5. Din lista afisata, selectati reteaua WiFi la care este conectat telefonul dvs. si introduceti parola retelei WiFi. Confirmati
- 6. Click pe **Connect AP spot**.
- 7. Veti fi redirectionat catre interfata WiFi telefonului. Conectati telefonul la reteaua hotspot a camerei de supraveghere (numele retelei incepe cu **MV**...). *Nota: daca in lista de retele nu apare reteaua hotspot a camerei dvs., resetati camera si reluati procedura de adaugare*.
- 8. Mergeti inapoi in aplicatie. Din camera, veti auzi mesajul vocal **WiFi connecting** apoi mesajul **WiFi connected**.
- 9. Cand in aplicatie vedeti mesajul **Completed**, apasati

pe **Finish**.

- 10. Pentru a putea vizualiza imaginile preluate de camera, trebuie mai intai sa setati o parola.
- 11. Introduceti noua parola si confirmati.
- 12. Acum camera este online.

# Optiuni suplimentare

Cu ajutorul microfonului si difuzorului incorporat, cu ajutorul aplicatiei, puteti vorbi cu persoana aflata in fata camerei. Tineti apasat pe pictograma **Speak** pentru a vorbi.

De asemenea, aplicatia va permite sa faceti capturi de imagine, sa porniti inregistrarea manual si sa vizualizati inregistrarile salvate pe cardul micro SD.

Din meniul de setari avansate, puteti schimba reteaua WiFi si parola camerei, puteti activa functia de detectie miscare si puteti configura modul de inregistrare.

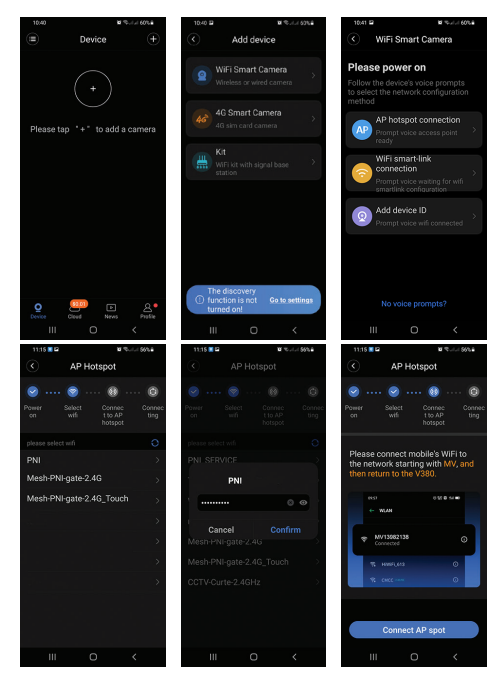

77

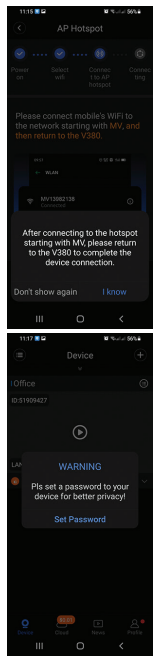

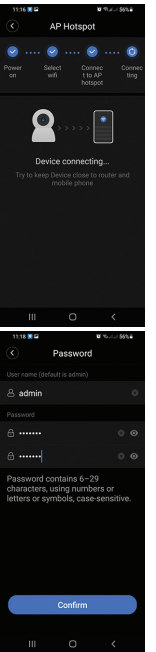

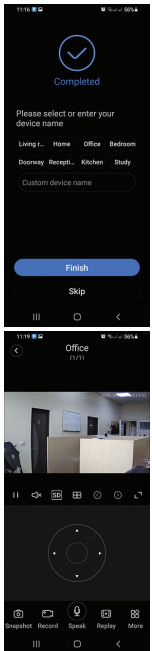

# Specificatii tehnice

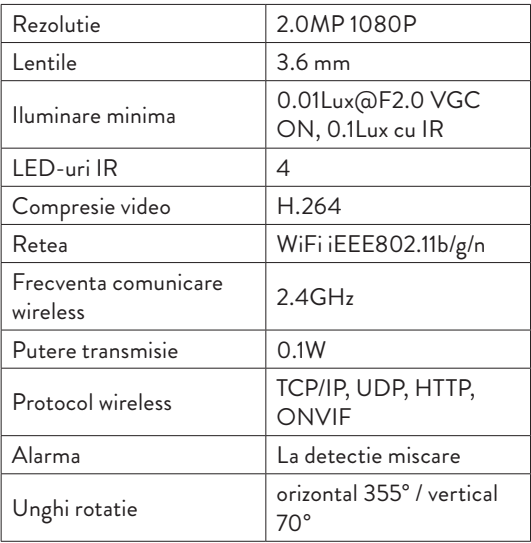

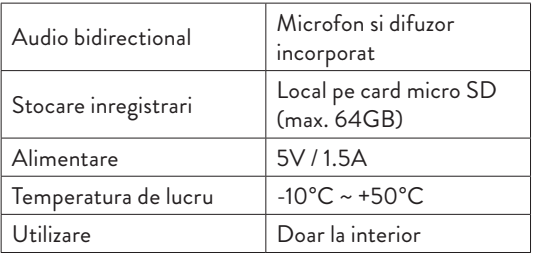

#### **Declaratie UE de conformitate simplificata**

SC ONLINESHOP SRL declara ca **Camera supraveghere video PNI IP720LR** este in conformitate cu Directiva ROHS 2011/65/EU si Directiva RED 2014/53/UE. Textul integral al declaratiei UE de conformitate este disponibil la urmatoarea adresa de internet:

https://www.mypni.eu/products/8387/download/ certifications